# **Table of Contents**

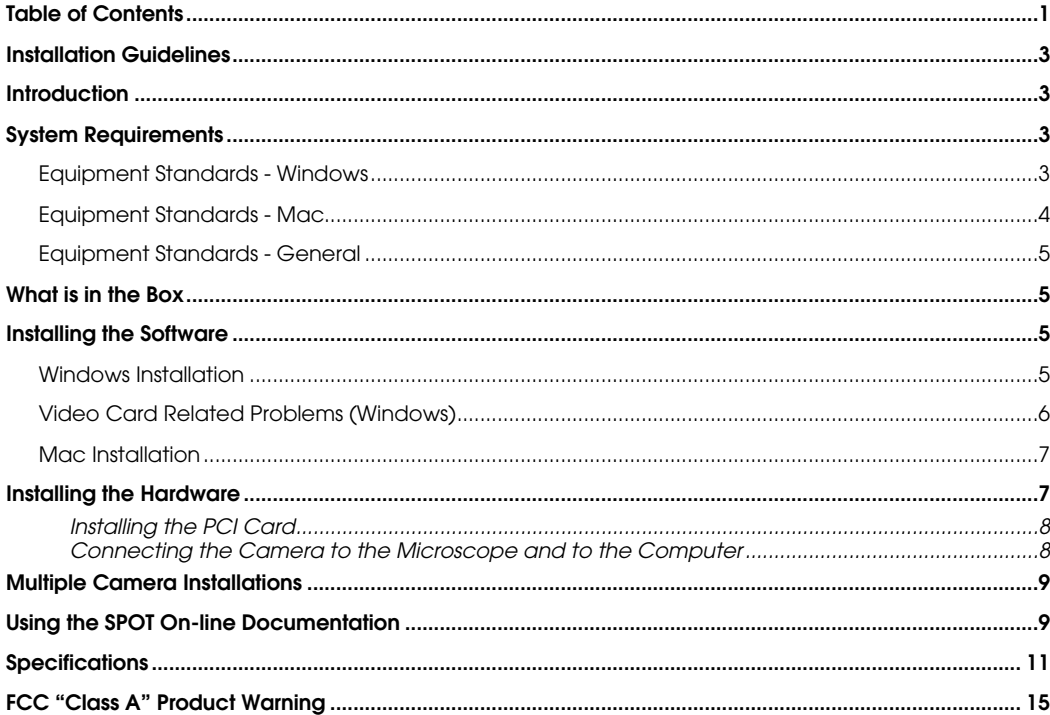

# Installation Guidelines

# **Introduction**

The following sections detail the system and installation guidelines for using the SPOT RT camera and software. They are as follows:

- System Requirements
- What is in the Box
- Installing the Software
- Installing the Hardware
- Multiple Camera Installations
- Using SPOT On-line Documentation

#### **WARNING**

**There are no user serviceable parts in the SPOT camera or power supply with the exception of the power supply fuse. Make sure to disconnect the power supply from the electrical power source and from the camera prior to attempting to change the fuse. Failure to do so could result in damage to the camera or power supply and may pose an electrical shock hazard to the user.**

**Only use the proper fuse as indicated on the power supply label. Failure to comply with this instruction may pose a fire hazard and danger to the user.**

**The user is strongly advised to protect the camera and the power supply to avoid the entry of any small object or liquids into the camera casing through the camera or power supply openings either while the camera system is in place or during movement from one location to another. Do not spill liquids on, allow small objects into the camera or power supply casing, or immerse the camera or power supply in liquids. Failure to comply with this instruction may pose an electrical shock hazard to the user.**

# System Requirements

The following sections detail the minimum hardware and software requirements needed for the SPOT camera and associated software. These requirements are valid at the time of your camera purchase and may change with future development of our camera and software products as well as the computers to which they interface. For optimal system suggestions, please consult our website at www.diaginc.com for the timeliest information.

 *Note: For the most up-to-date suggestions on an optimal computer system configuration, please consult our website at www.diaginc.com*

### Equipment Standards - Windows

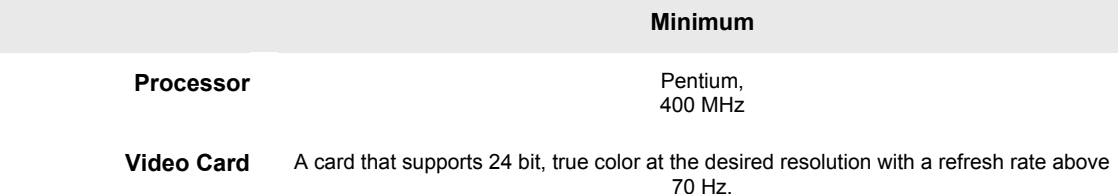

With some video cards, you might experience system crashes or display problems in live image mode; you might also experience display problems when zooming in on captured images. To correct these problems, lower the Graphics Acceleration setting in Windows, as described in the "Video Card Related Problems" section below.

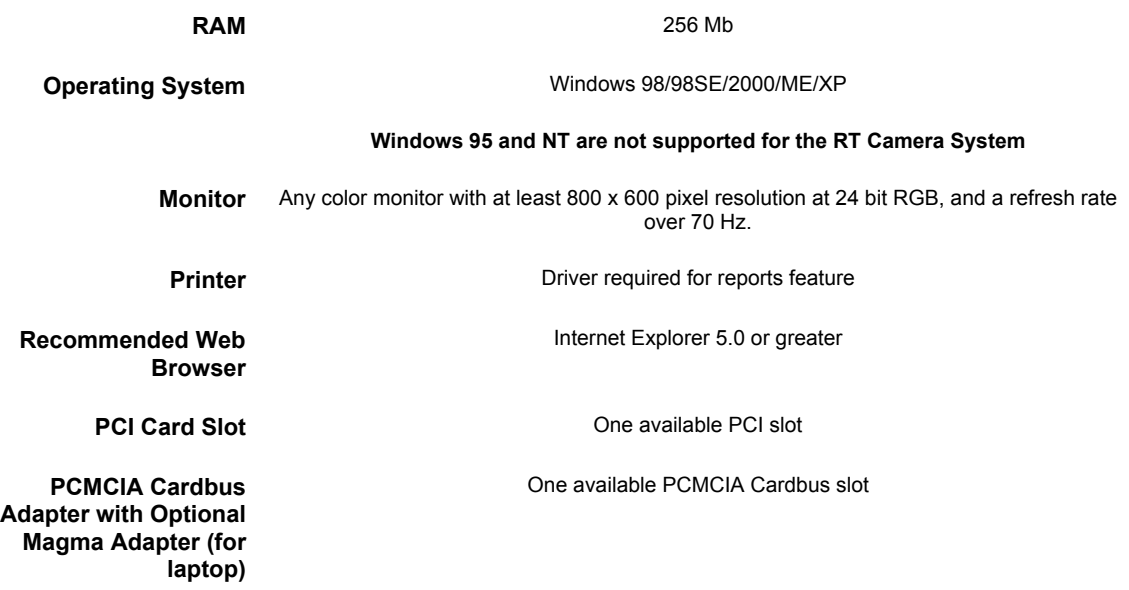

# Equipment Standards - Mac

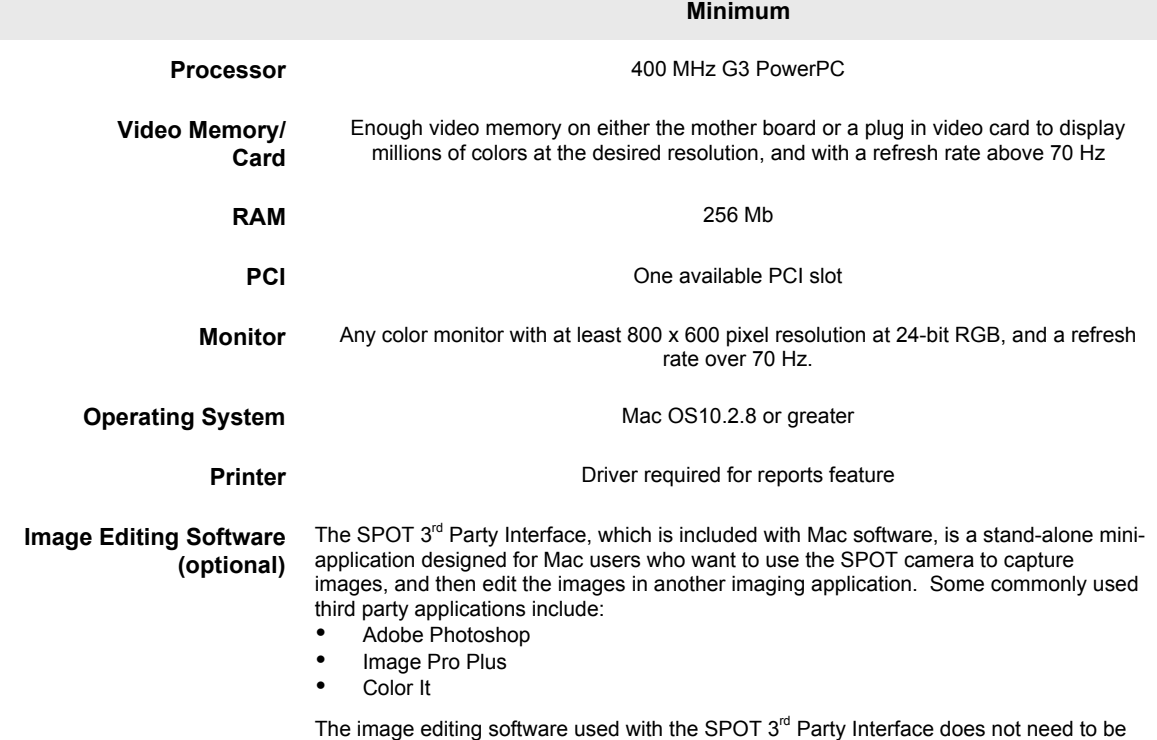

TWAIN compliant. Refer to the software manual for more information.

### Equipment Standards - General

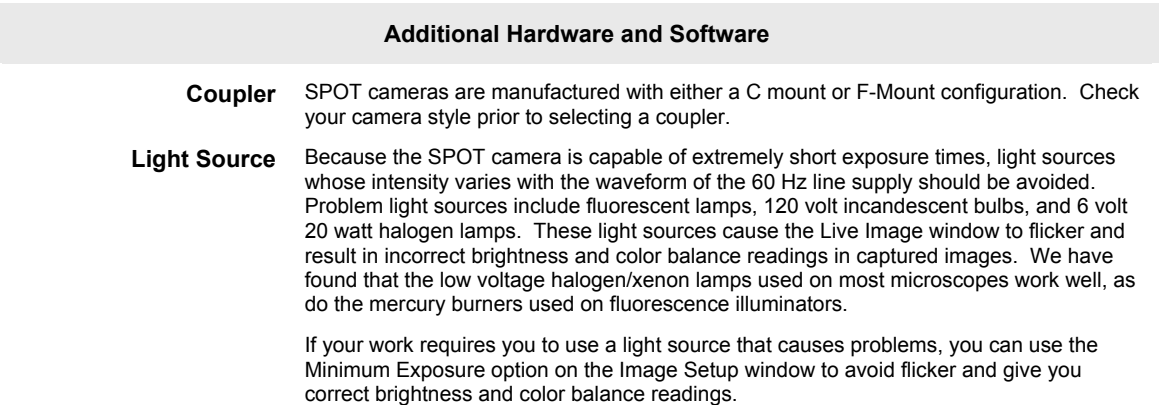

# What is in the Box

In addition to this hardware guide, the shipping box should contain the following items:

- Camera head with a dust cap
- Power supply (with cable to camera)
- Power cord for the power supply<br>• Spot Software User Guide
- Spot Software User Guide
- Universal PCI interface board
- Cable to connect the power supply to the camera
- Cable to connect the interface board to the camera
- Grounding wrist strap
- One CD-R that contains:
	- − The software required to operate the SPOT camera.
	- − A PDF (portable document format) version of the software and hardware guides.
	- − The Adobe Acrobat Reader software that is required to read and/or print the user's manual. Refer to "Using SPOT On-line Documentation" below for instructions on installing the Reader on your computer.
- A registration card (you may also register online at www.diaginc.com)
- 2 year limited warranty

## Installing the Software

The CD disk provided with your RT camera contains the SPOT 4.6 PC software, which can be used with Windows 98/98SE (second edition)/2000/ME/XP, and the SPOT 4.5.9 Mac software, which can be used with Mac OS10.2.8 or higher.

### Windows Installation

1. Ensure that all other application programs are closed. Windows 2000 and XP users should also ensure that they are logged on with administrator privileges.

- 2. Insert the disk into your CD drive. The SPOT Setup window will appear, welcoming you to the Install Wizard for SPOT Setup.
- 3. Click Next to continue. The license agreement will appear. After you read and review the license agreement, check the box to accept the license agreement.
- 4. Click Next to continue. The installer will then prompt you to choose your preferred type of installation. Choose Complete Setup to install all of the program features. This is the recommended selection for most users. Choose Minimum Setup to install all of the program features but not the example database or sample report. Choose Personalized Setup if you would like to select which program features to install. Make your installation type selection. Click Next to continue.

#### **If you selected Complete or Minimum Setup, follow the steps below to continue the installation:**

- 1. Select the folder where you would like to install the application.
- 2. Click Next to continue and select the Start Menu group for the application. This will be displayed in the Windows Start Menu after the installation is finished. Select 'Create Desktop Shortcuts' if you would like to have shortcuts on your desktop. Choose to create shortcuts for all users or just yourself by selecting 'All Users' or 'Just Me'.
- 3. Click Next to continue. The installer will then prepare and finish the installation. A dialogue box will appear that says 'Spot has been installed successfully'. If you have already installed the hardware, and would like to run the Basic mode of the software now, select the checkbox next to 'Run SPOT now' and choose Finish. If you have the hardware installed and would like to run the Advanced mode of the software now, select the checkboxes next to 'Run SPOT now' and 'Advanced Mode', and then select Finish. If you have not yet installed the hardware, de-select 'Run SPOT now', choose Finish, and then proceed to install the hardware as described later in this manual.

#### **If you selected Personalized Setup, follow the steps below to continue the installation:**

- 1. The Select Features dialogue box will come up, prompting you to select the program features you would like installed. This can be done by choosing the hard drive symbol next to each feature. When the hard drive symbol is selected, a hidden menu will appear. To choose to install the feature, select 'Will be installed on local hard drive'. To prevent the feature from being installed, select 'Entire feature will be disabled'.
- 2. Click Next to continue. Select the folder where you would like to install the application.
- 3. Click Next to continue and select the Start Menu group for the application. This will be displayed in the Windows Start Menu after the installation is finished. Select 'Create Desktop Shortcuts' if you would like to have shortcuts on your desktop. Choose to create shortcuts for all users or just yourself by selecting 'All Users' or 'Just Me'.
- 4. Click Next to continue. The installer will then prepare and finish the installation. A dialogue box will appear that says 'Spot has been installed successfully'. If you have already installed the hardware, and would like to run the Basic mode of the software now, select the checkbox next to 'Run SPOT now' and choose Finish. If you have the hardware installed and would like to run the Advanced mode of the software now, select the checkboxes next to 'Run SPOT now' and 'Advanced Mode', and then select Finish. If you have not yet installed the hardware, de-select 'Run SPOT now', choose Finish, and then proceed to install the hardware as described later in this manual.

## Video Card Related Problems (Windows)

Diagnostic Instruments has found that when the graphics acceleration is set too high on certain video cards, the SPOT program can crash when using the Live Image feature or the Live Image can be corrupted. If you experience this problem, change the Graphics Acceleration in Windows to a lower setting. Follow these steps:

- 1. From the **Start** menu button, select **Settings > Control Panel**.
- 2. Double click on the **Display** icon,
- 3. Click on the **Settings** tab.
- 4. Click on the **Advanced** button.
- 5. Click on the **Performance** tab.
- 6. Change the **Hardware Acceleration** setting by moving the slider to a lower setting. With some cards, you might have to move the slider to the lowest setting in order for live imaging to work.
- 7. Click on **Apply**.
- 8. Click on **OK**.
- 9. Click on **Close**.

### Mac Installation

The CD disk provided with your camera contains the SPOT software, which can be used with Mac OS10.1 or higher. *Ensure that you have an administrator password* **BEFORE BEGINNING THE INSTALLATION.**

To install the SPOT software on a Mac, follow the steps listed below.

- 1. Insert the disk into your CD drive.
- 2. Double click on the installer icon.
- 3. Enter the Administrator User Name and Password
- 4. Click on **Continue**. The Spot Installer window appears.
- 5. Select the installation location for the program.
- 6. Click on **Install**. The Installing progress indicator appears.
- 7. When the installation is complete, you may be notified that the computer will restart.

## Installing the Hardware

 *Note: Although the SPOT software can be installed either before or after installing the PCI card, Diagnostic Instruments recommends installing the software first.*

There are three simple steps to installing the hardware:

- Install the PCI card
- Connect the camera to the microscope

\*\*\*\*\*\*\*\*\*\*\*\*\*\*\*\*\*\*\*\*\*\*\*

• Connect the PCI cable and power supply cable to the camera and to the appropriate computer or electrical interface

#### **WARNING**

\*\*\*\*\*\*\*\*\*\*\*\*\*\*\*\*\*\*\*\*\*\*\*\*\*\*

**AAAAAAAAAAAAAAAAAAAAAA This (the SPOT camera) is a Class A Product. In a domestic environment this product may cause radio interference in which case the user may be required to take adequate measures.**

### Installing the PCI Card

To install the PCI plug-in card (board), follow these steps:

#### **CAUTION!**

**If you are unfamiliar with the procedures for installing plug in boards, refer the installation to your MIS department or to a qualified computer technician.**

1. Turn off the computer, and let it sit for a few minutes to let the power supply drain.

2. Unplug all cables, and remove the power cord from the back of the computer.

#### **WARNING**

**TO AVOID ELECTRICAL SHOCK, ALWAYS REMOVE THE POWER CORD AND ALL EXTERNAL CABLES, AND WAIT A FEW MINUTES FOR THE POWER SUPPLY TO DRAIN BEFORE OPENING THE CASE.**

www.www.www.www.www.www.www.www.ww

3. Place the computer on a clean, uncluttered surface, and remove the cover.

4. Position the computer so that the motherboard is facing you.

wwwwwwwwwww

#### **WARNING**

#### **DO NOT HANDLE THE PCI INTERFACE BOARD OR TOUCH COMPONENTS INSIDE THE COMPUTER WITHOUT USING THE ENCLOSED GROUNDING WRIST STRAP.** \*\*\*\*\*\*\*\*\*\*\*\*\*\*\*\*\*\*\*\*\*\* wwww

- 5. To discharge any static charge that might have built up on your body, touch your finger to the metal case of the computer's power supply.
- 6. Stick the copper foil end of the grounding wrist strap to the metal case of the computer's power supply.
- 7. Loop the other end of the strap around your wrist by pressing the sticky side against the strap, keeping the dark strip against your skin.
- 8. Use your computer's manual to identify the location of the PCI slot(s) on the motherboard.
- 9. Remove the metal cover plate adjacent to an available PCI slot. Save the screw.

 *Note: PC users should avoid installing the PCI card in the shared slot (i.e., the PCI slot next to the first ISA slot.*

- 10. Carefully insert the PCI bus interface board into the PCI slot.
- 11. Secure the metal bracket back into place with the screw from step nine.
- 12. Put the cover back on the computer.
- 13. Reboot the computer.

### Connecting the Camera to the Microscope and to the Computer

Your SPOT camera may utilize a C-mount or an F-mount lens adapter. Consult your authorized SPOT dealer or call Diagnostic Instruments for assistance in selecting the appropriate coupler for your Camera/Microscope combination.

To attach the **camera to the microscope**, follow these steps:

- 1. Attach the bottom clamp to the coupler.
- 2. Connect the camera to coupler/bottom clamp.
- 3. Insert the camera/coupler/bottom clamp combination into the microscope's photoport or phototube.
- 4. Tighten the thumbscrew on the microscope's phototube (or the coupler's bottom clamp) to lock the combination to the microscope.

To connect the **camera to your computer and power supply**, follow these steps:

- 1. Attach one end of the PCI cable to the PCI Card port on the computer (see PCI card installation below), and attach the other end to the camera head.
- 2. Attach the power supply cable to the camera head and the other end to the power supply.
- 3. Plug one end of the power cord into the power supply and the other end into a surge protector.

## Multiple Camera Installations

More than one SPOT camera can be operated from a single computer, provided adequate hardware and ports are available. Any combination of SPOT cameras can be used.

# Using the SPOT On-line Documentation

To use the on-line documentation that accompanies your SPOT camera, you must first install the Acrobat Reader software that is included on the CD. This software enables you to read and/or print the Portable Document Format (PDF) version of the software and hardware guides that are on your CD.

# **Specifications**

#### **RT-KE Series Cameras**

#### **Camera and Filter**

RT-KE B/W – Monochrome with and w/o IR filter RT-KE Color Mosaic – Color mosaic CCD RT-KE 3-Shot Color – Fixed liquid crystal color filter RT-KE Slider – Slide mounted liquid crystal color filter

#### **CCD Information**

RT-KE B/W – KAI 2001M Monochrome RT-KE Color Mosaic– KAI 2001CM RT-KE 3-Shot Color– KAI 2001M Monochrome RT-KE Slider – KAI 2001M Monochrome

Imaging Area – 11.8mm x 8.9mm Active Pixels – 1600 x 1200 (1.92 million) 7.4 µm square pixels

#### **RT-KE Color Mosaic Image Resolution** Live image – 800 x 600

Captured image – 1600 x1200

**RT-KE 3-Shot Color Image Resolution** Live image – 1600 x 1200 Captured image – 1600 x1200

**RT-KE B/W Image Resolution** Live image  $-1600 \times 1200$ Captured image – 1600 x1200

**Bit Depth – RT-KE Color Mosaic, RT KE 3-Shot Color** Sampled at 36 bit RGB Saved file formats: 24 bit, 36 bit, or 48 bit (RGB)

#### **Bit Depth – RT-KE B/W**

Sampled at 12 bit monochrome Saved file formats: 8 bit, 12 bit, or 16 bit (mono)

**Cooling** -46 C from ambient via thermoelectric cooler

**Pixel Readout Rate** Live images – 36 MHz (2 channel x 18 MHz) Captured images – 6 MHz (1 channel x 6 MHz)

**A/D Converter Full Scale Setting** 31,500e (when gain = 1)

**Anti – Blooming Factor** 300 times (nominal); 100 times (minimum)

**Exposure** Automatic and User-Defined  $Range - 0.04$  ms  $- 536$  seconds

**External Shutter Control** BNC, TTL level output

**Weight** RT-KE, Monochrome and Color Mosaic - Camera – 3.4 lbs., Power supply  $-3.3$  lbs. RT-KE, 3-Shot, RT-KE Slider - Camera – 3.5 lbs., Power  $supply - 3.3$  lbs.

**Power Requirements** 100 –240 VAC, 47 – 63 Hz

#### **RT-SE Series Cameras**

#### **Camera and Filter**

RT-SE 6 – Monochrome with and w/o IR filter RT-SE 6 Slider – Slide mounted liquid crystal color filter RT-SE 18 – Monochrome with and w/o IR filter

#### **CCD Information**

RT-SE6 B/W – ICX-285AL Monochrome RT-SE6 Slider– ICX-285AL Monochrome RT-SE18 B/W– ICX-285AL Monochrome

Imaging Area –  $8.77$ mm x 6.60mm Active Pixels – 1360 x 1024 (1.92 million) 6.45 µm square pixels

#### **RT-SE6 Slider Image Resolution**

Live image – 1600 x 1200 Captured image – 1600 x1200

**RT-SE6 B/W, RT-SE18 B/W Image Resolution** Live image – 1600 x 1200 Captured image – 1600 x1200

**Bit Depth – RT-SE6 Slider** Sampled at 36 bit RGB Saved file formats: 24 bit, 36 bit, or 48 bit (RGB)

**Bit Depth – RT-SE6 B/W** Sampled at 12 bit monochrome Saved file formats: 8 bit, 12 bit, or 16 bit (mono)

**Bit Depth – RT-SE18 B/W** Sampled at 10 bit monochrome Saved file formats: 8 bit, 12 bit, or 16 bit (mono)

**Cooling** -48 C from ambient via thermoelectric cooler

**Pixel Readout Rate- RT-SE6 Slider, RT-SE6 B/W** Live images – 18 MHz (1 channel x 18 MHz) Captured images – 6 MHz (1 channel x 6 MHz)

**Pixel Readout Rate- RT-SE18 B/W** Live images – 18 MHz (1 channel x 18 MHz) Captured images – 18 MHz (1 channel x 6 MHz)

**A/D Converter Full Scale Setting** 14,500e (when gain = 1)

**Anti – Blooming Factor** 300 times (nominal); 100 times (minimum)

**Exposure** Automatic and User-Defined  $Range - 0.04$  ms  $- 536$  seconds

#### **External Shutter Control**

BNC, TTL level output

#### **Weight**

RT-SE 6 Slider - Camera – 3.5 lbs., Power supply - 3.3 lbs. RT-SE6 B/W, RT-SE18 - Camera - 1.4 lbs., Power supply – 3.3lbs.

#### **Power Requirements**

100 –240 VAC, 47 – 63 Hz

**Certifications** CE, FCC, Class A, EN 60950

#### **Minimum Computer Requirements**

**PC\*** - Pentium 400 MHz, 256 MB RAM, Firewire (IEEE1394a) interface, Windows 98SE/2000/ME/XP

**Mac\*** – Power PC 400 MHz G3, 256 MB RAM, PCI interface, Mac OS 10.2.8 or greater

**Video card** – Support of 24 bit RGB at the desired resolution.

#### **Software Features**

- Live image window
- Image capture window
- Pre-defined image types
- Auto exposure
- Auto white balance
- Bias Frame, Thermal Frame and Flatfield correction
- Zoom and pan window
- Image enhancement tools
- Non-destructive Annotation and Calibration mark
- Measurement length, perimeter area, angle
- Print layout dialog
- On-line help menu
- Macro Scripting
- "Floating" Taskbar
- Image archiving database with export feature
- Report generator
- Sequential image capture and playback
- Correct Color Technology

#### **Image File Formats**

TIFF, TIFF-JPEG, JPEG, Bitmap, PICT, AVI (PC, export only) QuickTime (Mac, export only), JPEG2000

#### **File Size**

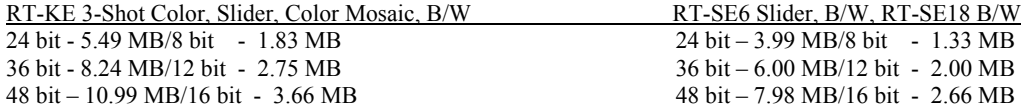

#### **Drivers**

TWAIN for Windows supported Windows® Operating Systems; Apple Event for supported Mac® Operating Systems

#### **Couplers**

RT-KE Monochrome, RT-KE Monochrome w/IR, RT-KE Color Mosaic: D10XXC (1.0x), HRU060-CMT (0.60x) and bottom clamp, HRD100-CMT (1.0x) and bottom clamp, all available from Diagnostic Instruments

RT-KE 3-Shot Color, RT-KE Slider: D10XXF (1.0x), HRU060-NIK (0.60x) and bottom clamp, HRD100-NIK (1.0x) and bottom clamp; all available from Diagnostic Instruments

RT-SE6 Monochrome, RT-SE6 Monochrome w/IR, RT-SE18 Monochrome, RT-SE18 Monochrome w/IR: D10XXC (1.0x), HRD076-CMT (0.76 x) and bottom clamp, all available from Diagnostic Instruments

RT-SE6 Slider: D10XXF (1.0x), HRD076-NIK (0.76x) and bottom clamp; all available from Diagnostic Instruments

#### **Lens & Mounting**

RT Monochrome, Mono w/IR, Color Mosaic - C- Mount lens for 1" format CCD, Flange to rear lens clearance - 0.46" (11.7 mm) max.

RT 3-Shot Color, RT Slider - F- Mount lens for 1" format CCD, Flange to rear lens clearance - 0.43" (10.8 mm) max.

### **Camera Dimensions**

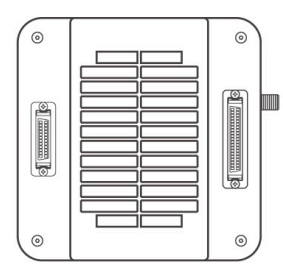

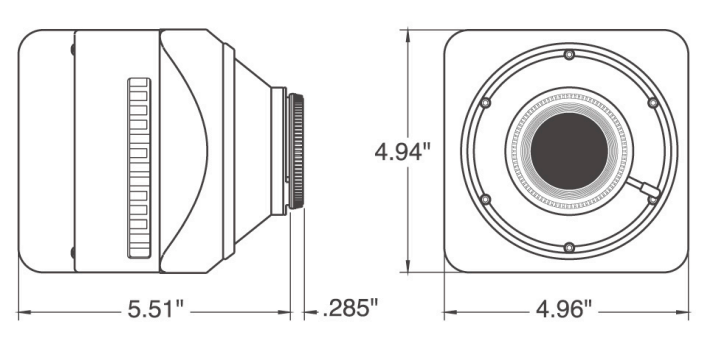

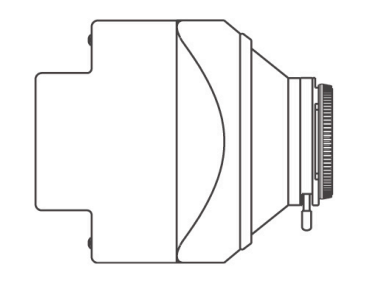

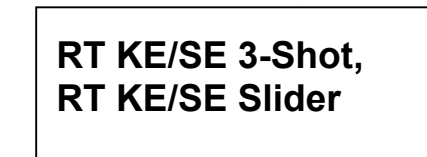

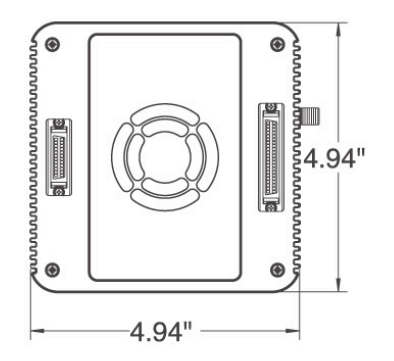

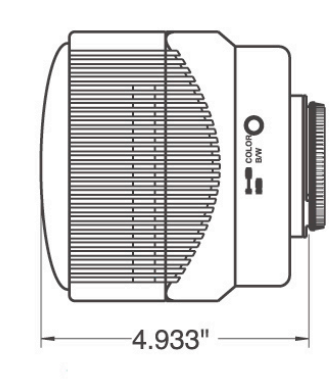

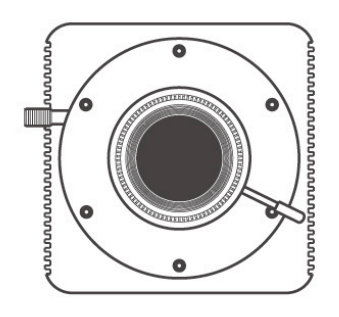

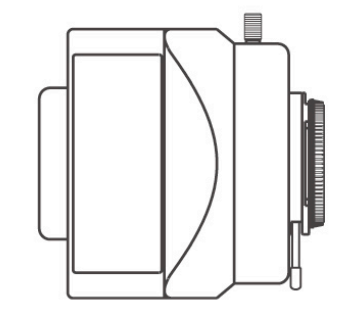

**RT KE/SE Monochrome, RT KE Color Mosaic**

### **Power Supply Dimensions**

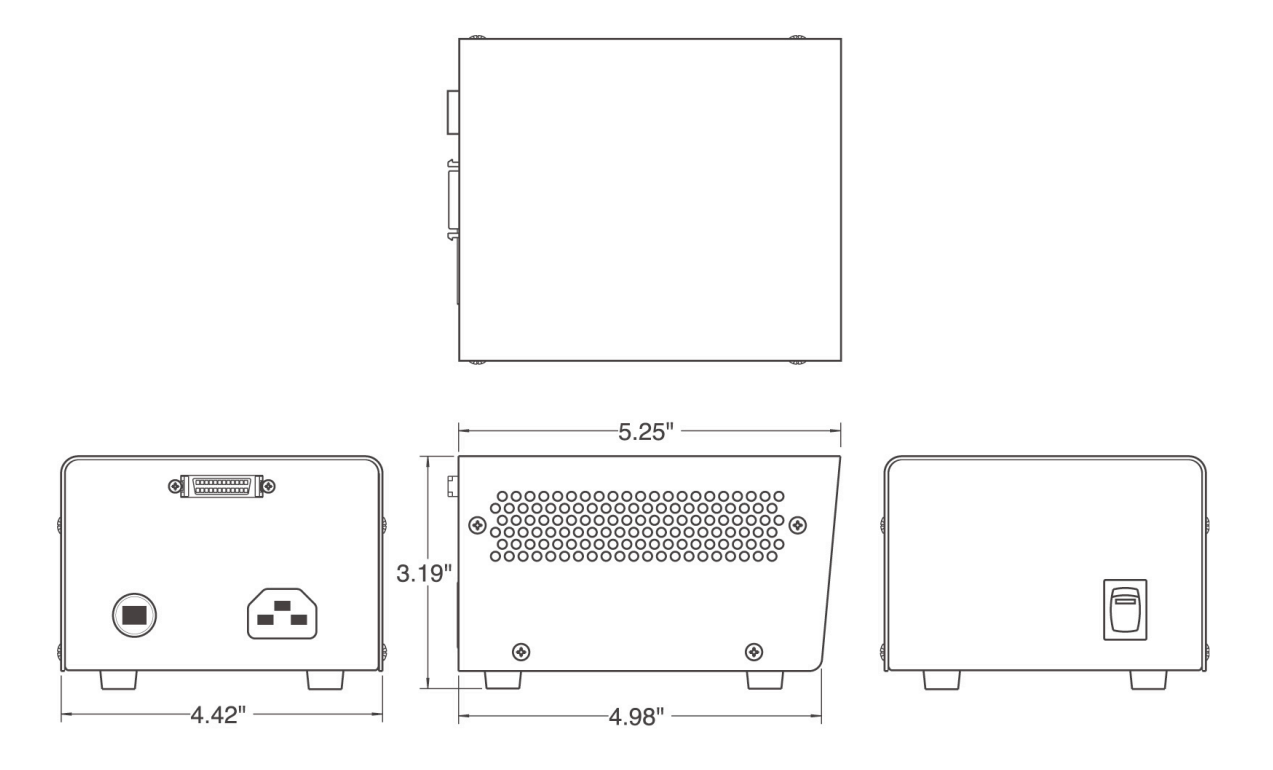

# FCC "Class A" Product Warning

All SPOT cameras fall into the Class A category of the FCC (Federal Communications Commission) emission standard EN55022/CISPR22. The following is the FCC's standard warning for this type of device:

#### **WARNING:**

**This is a Class A Product. In a domestic environment this product may cause radio interference in which case the user may be required to take adequate measures.**